MINISTERIO DEL TRABAJO

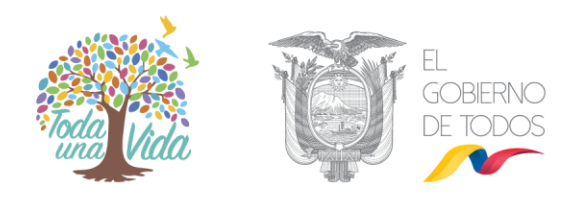

# **MANUAL DE USUARIO**

# **REGISTRO DE TELETRABAJO**

VERSIÓN 1

ENERO 2019

MINISTERIO DEL TRABAJO

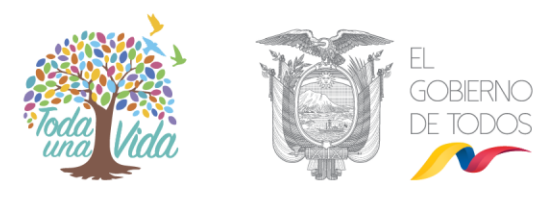

# **Contenido:**

#### **Sección I:**

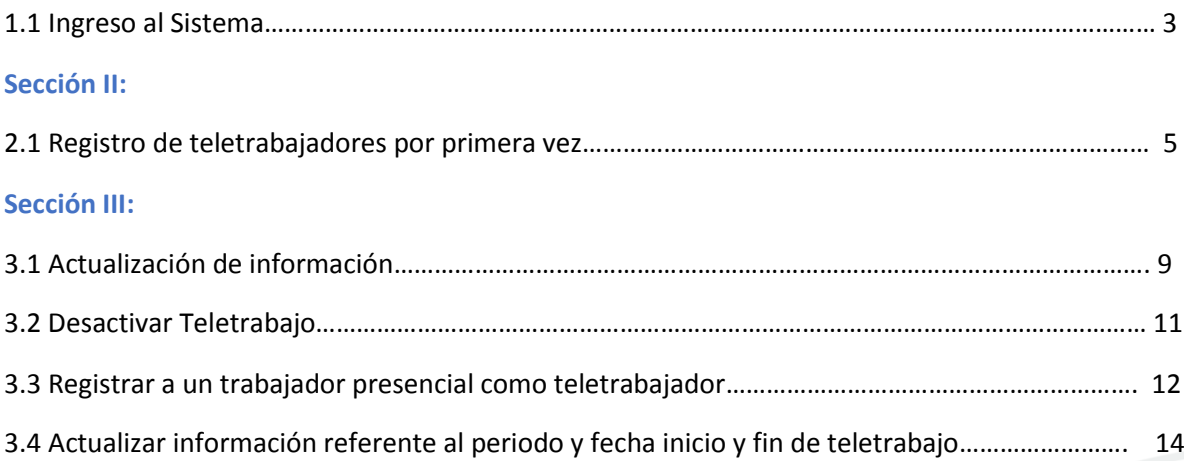

MINISTERIO DEL TRABAJO

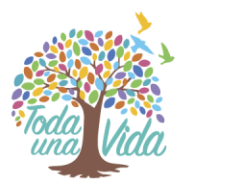

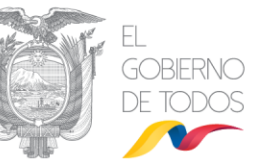

## **SECCIÓN I**

#### **1.1 INGRESO AL SISTEMA**

- Ingrese a la página web del Ministerio del Trabajo: **[www.trabajo.gob.ec](http://www.trabajo.gob.ec/)**
- $\checkmark$  Seleccione en la página principal SUT

#### **Imagen 1**

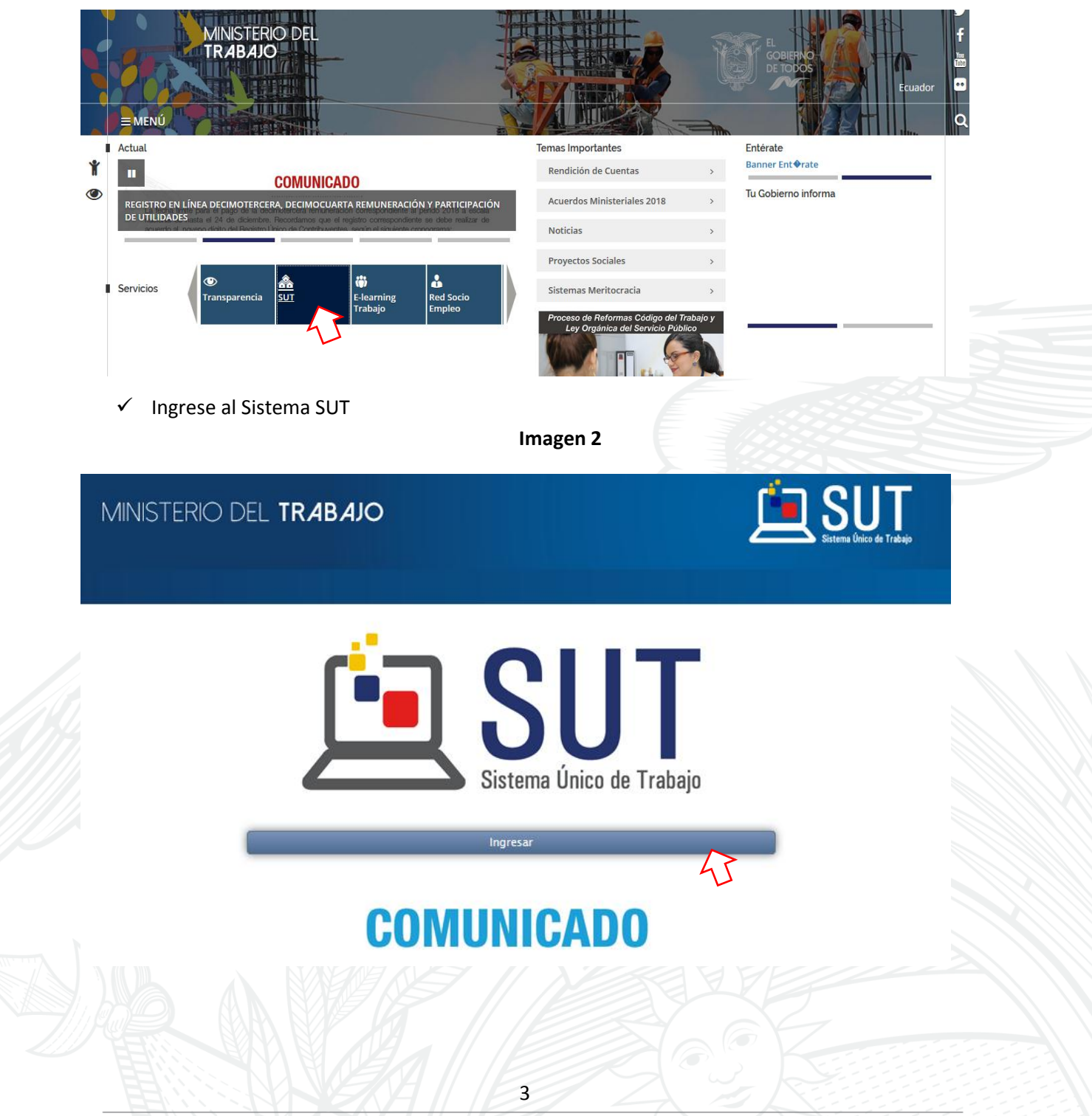

MINISTERIO DEL TRABAJO

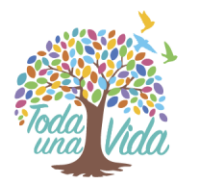

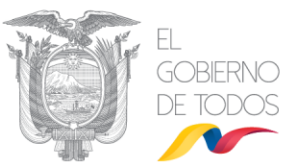

**Imagen 3**

 $\checkmark$  Seleccione el Sistema de personas jurídicas y naturales

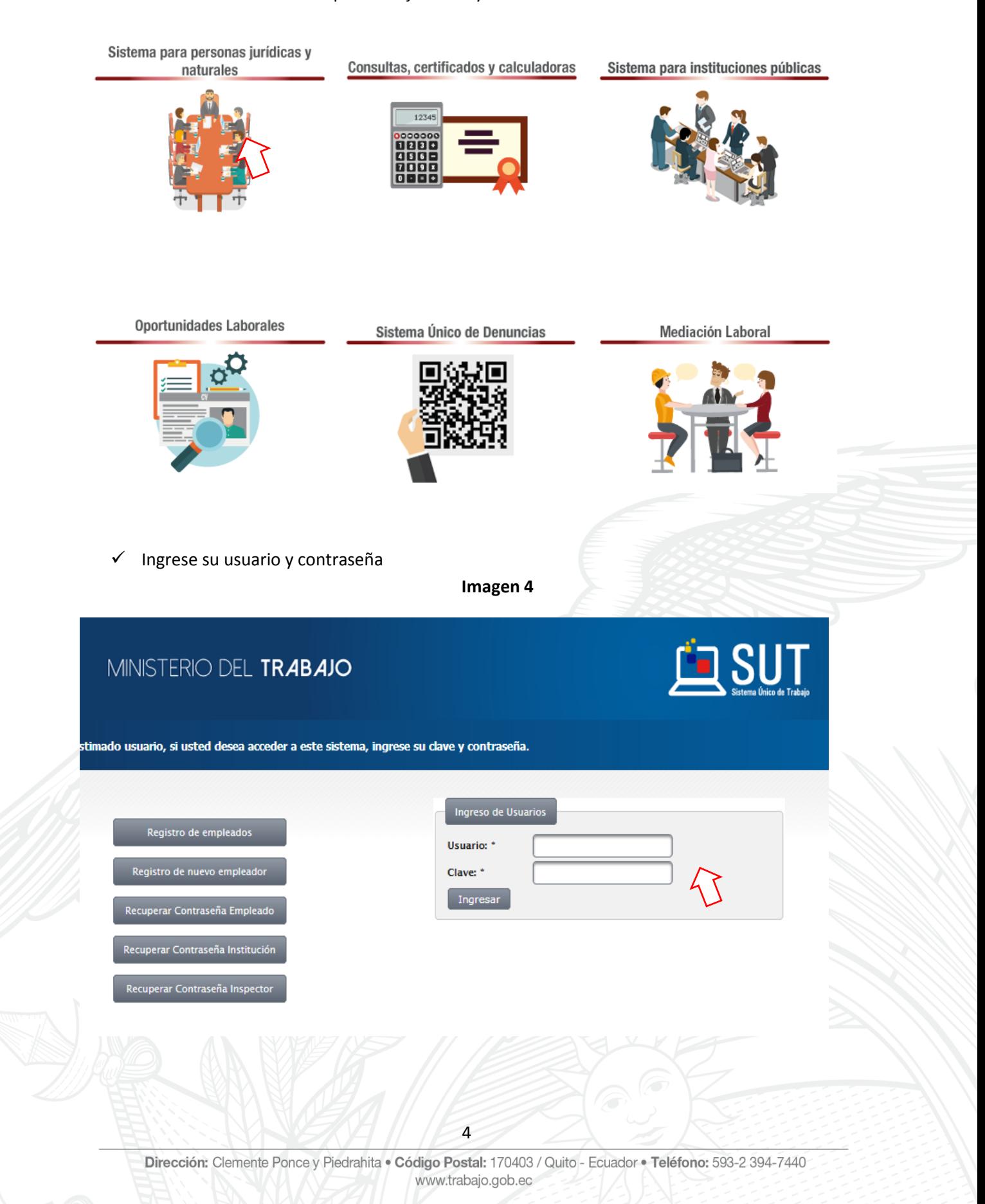

MINISTERIO DEL TRABAJO

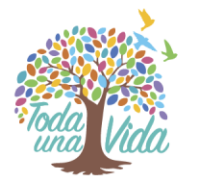

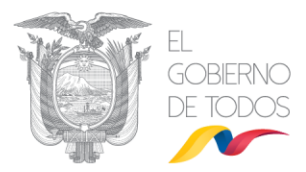

 $\checkmark$  Ingrese al Módulo: Datos de Trabajador y Actas de Finiquito

**Imagen 5**

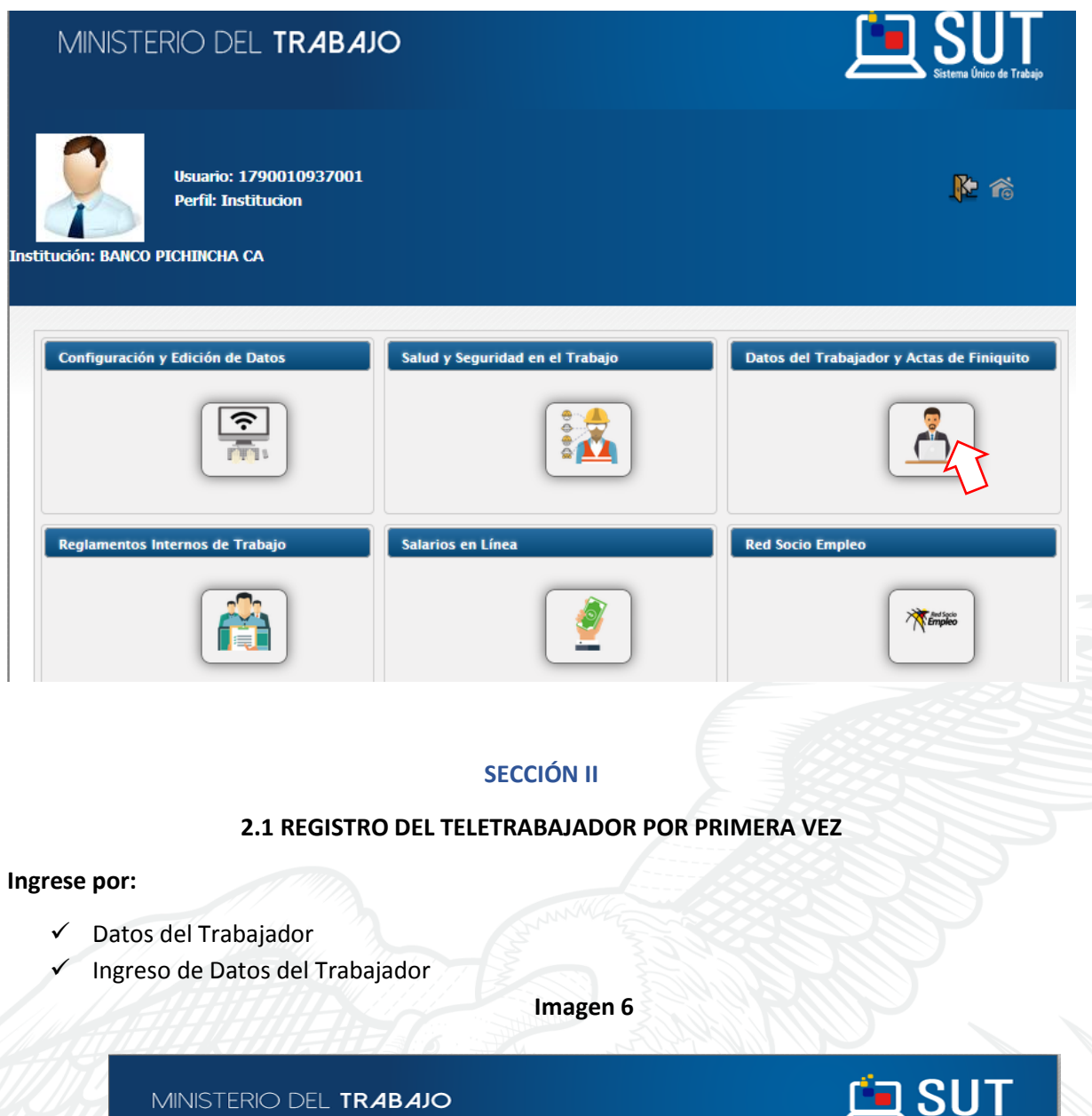

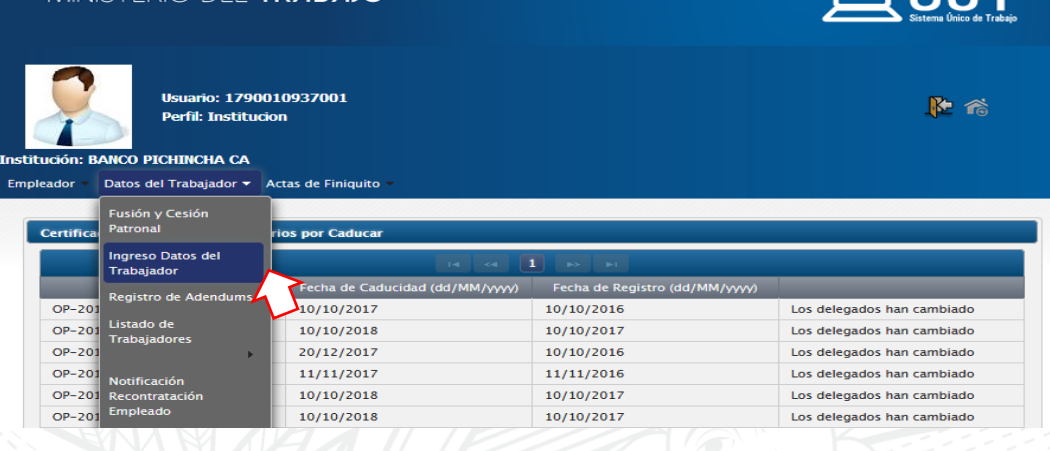

Dirección: Clemente Ponce y Piedrahita · Código Postal: 170403 / Quito - Ecuador · Teléfono: 593-2 394-7440 www.trabajo.gob.ec

MINISTERIO DEL TRABAJO

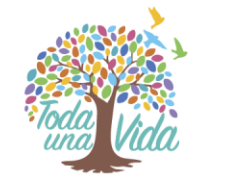

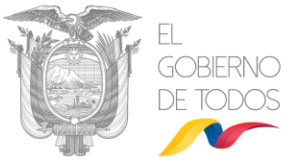

 $\checkmark$  Aceptar los términos y condiciones:

**Imagen 7**

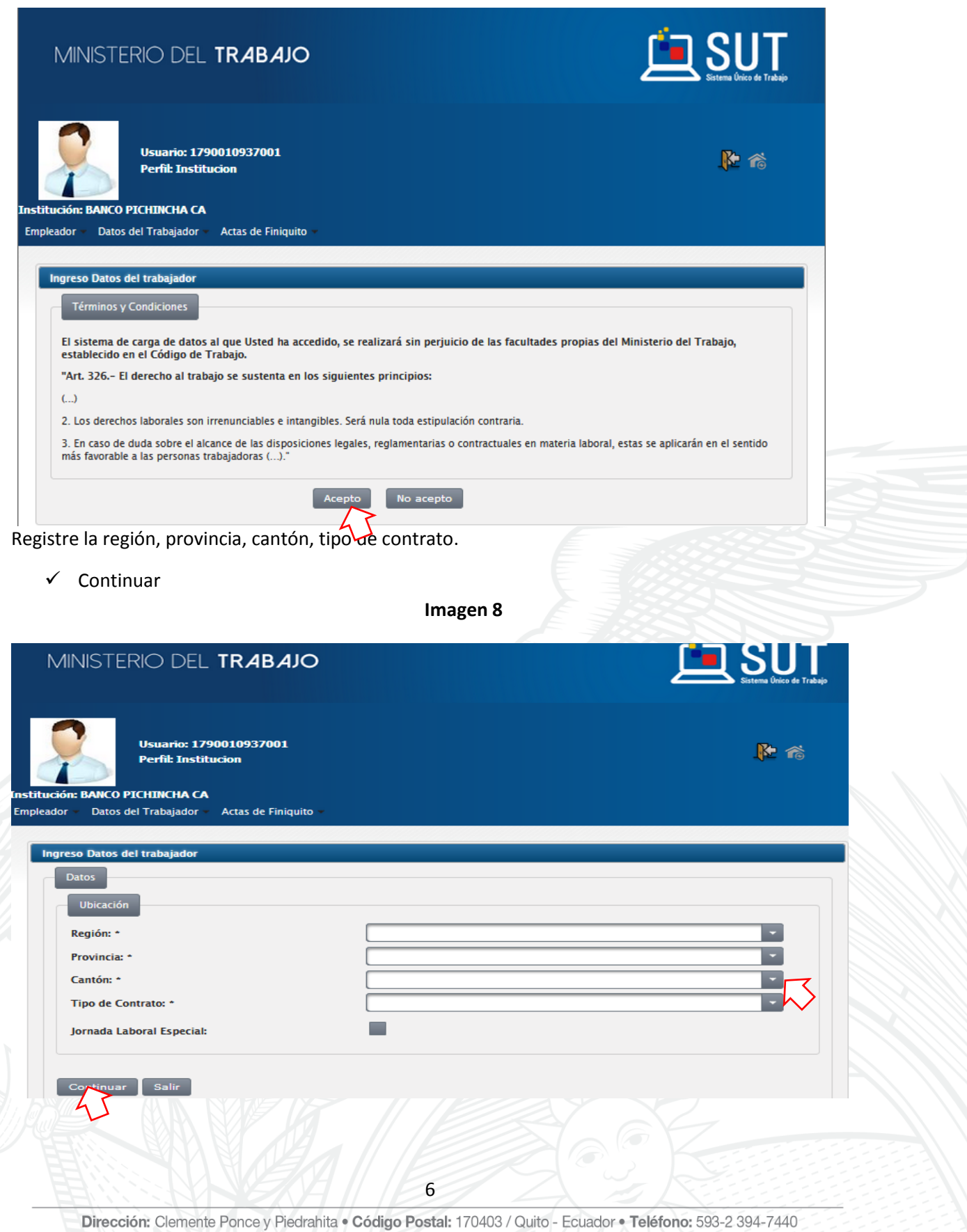

www.trabajo.gob.ec

MINISTERIO DEL TRABAJO

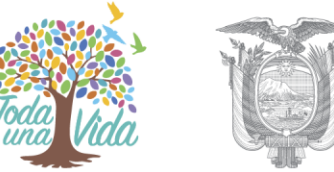

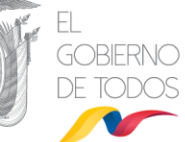

- $\checkmark$  Ingrese los Datos de Ubicación
- Datos del Empleado
- Datos Adicionales

#### **INGRESAR DATOS EN MODO DE EJECUCIÓN:**

#### **Imagen 9**

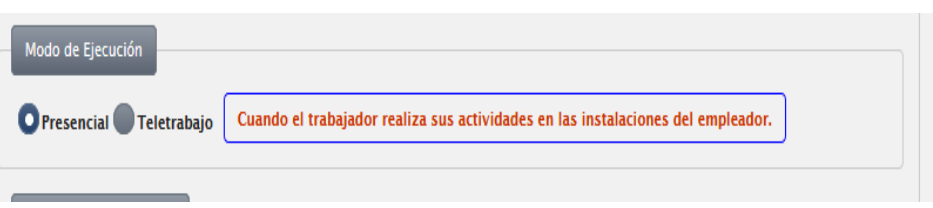

- **Teletrabajo.-** Seleccionar esta opción únicamente si el trabajador realiza sus actividades fuera de las instalaciones del empleador, siempre que las necesidades y naturaleza del trabajo lo permitan, haciendo uso de las tecnologías de la información y comunicación (TIC). Ejemplo desde el domicilio del trabajador, desea continuar?
- Aceptar

#### **Imagen 10**

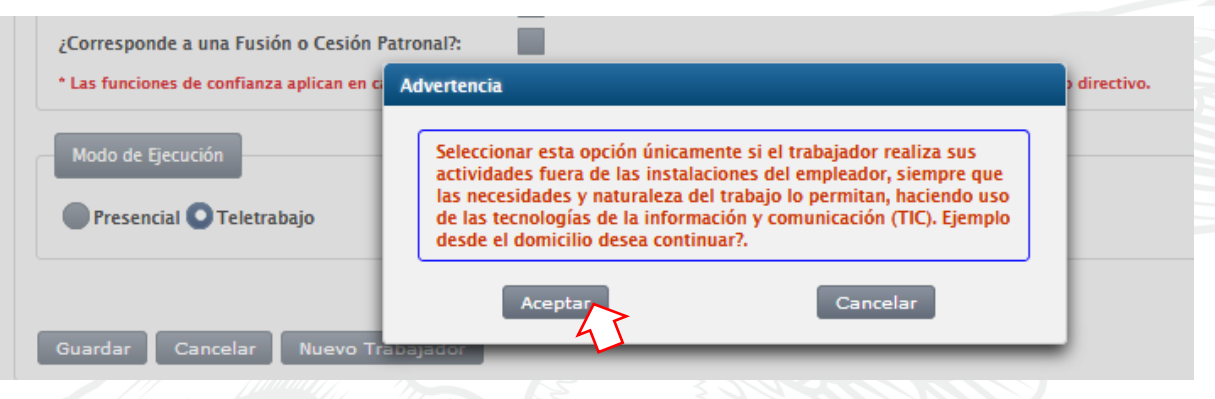

**Ingresar el Período de Teletrabajo.-** El período de teletrabajo puede ser ejecutado de forma parcial o permanente:

Parcial.- Seleccionar esta opción cuando las actividades que ejecuta el trabajador, fuera de las instalaciones del empleador son hasta un máximo de 24 horas semanales

**Permanente**.- Seleccionar esta opción cuando las actividades que ejecuta el trabajador, fuera de las instalaciones del empleador son 40 horas semanales más horas extras y suplementarias según el caso.

MINISTERIO DEL TRABAJO

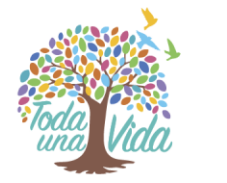

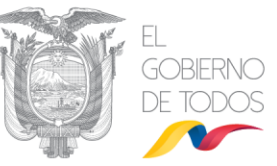

**Imagen 11**

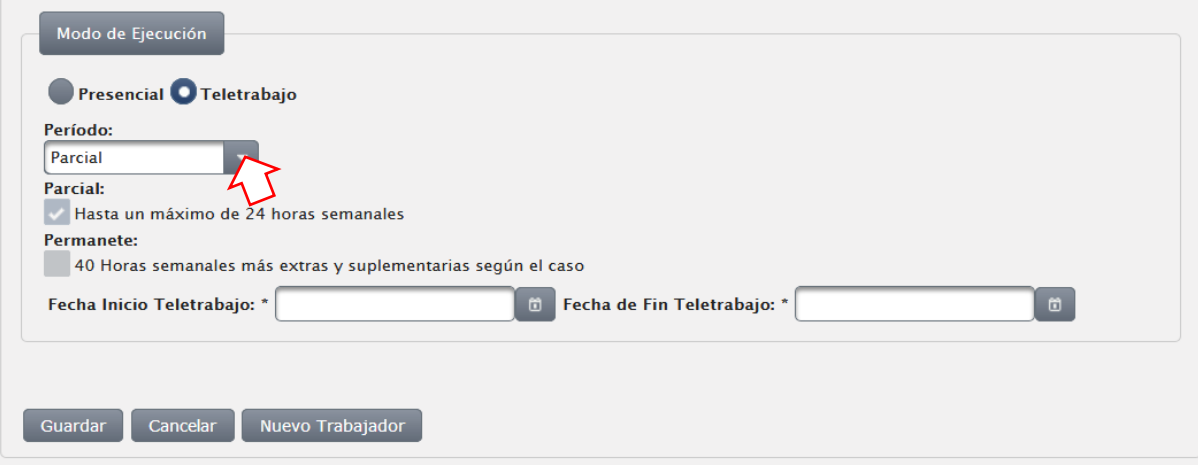

 $\checkmark$  Ingresar la fecha de inicio y fin del periodo de Teletrabajo sea parcial o permanente

#### **Imagen 12**

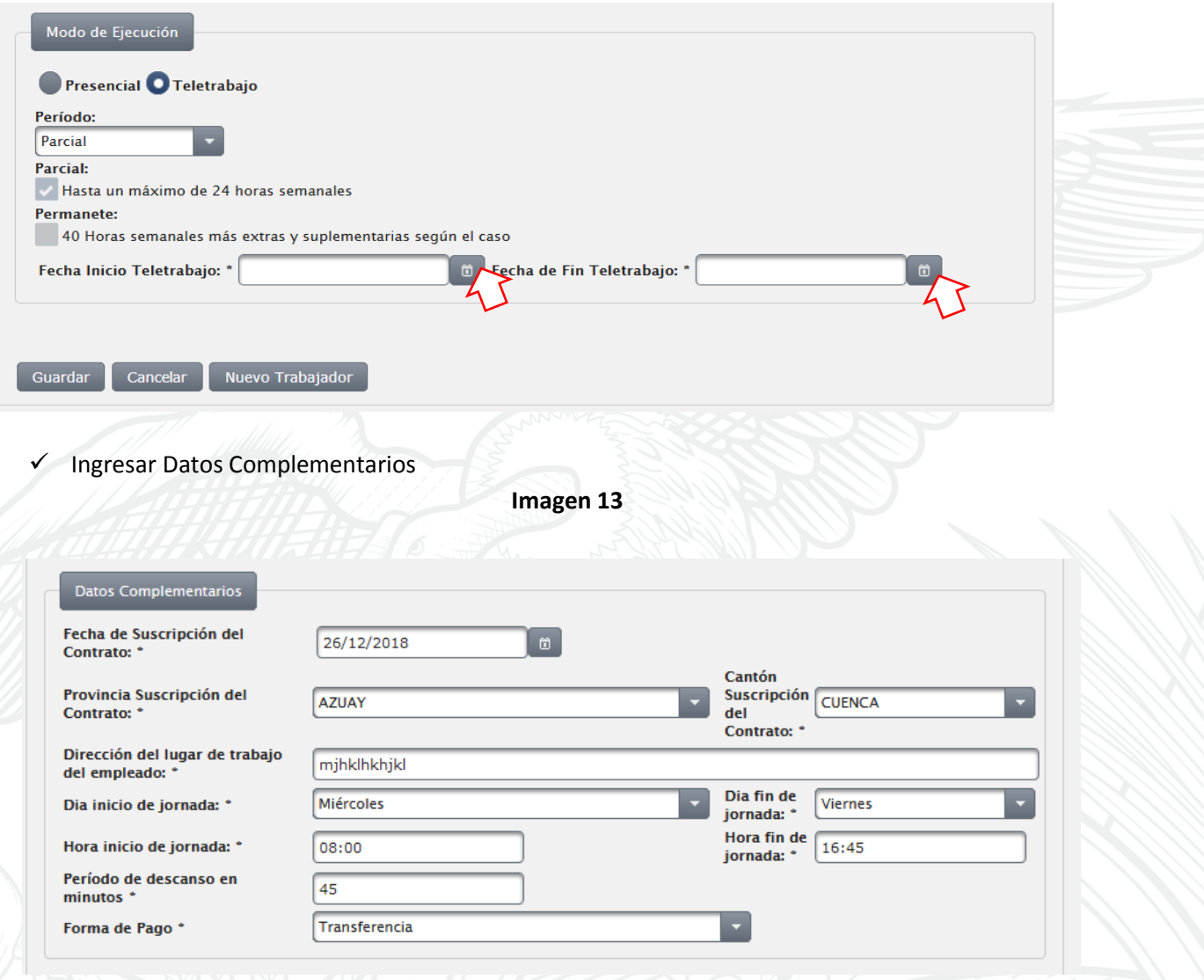

MINISTERIO DEL TRABAJO

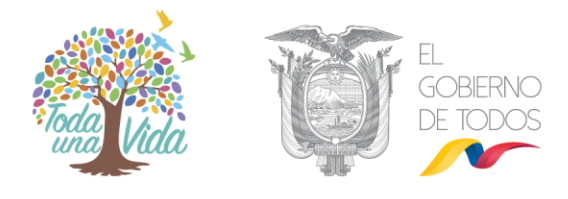

 $\checkmark$  Ingresar la información en cláusulas adicionales en el caso de requerir y finalmente

**Imagen 14**

 $\checkmark$  Guardar

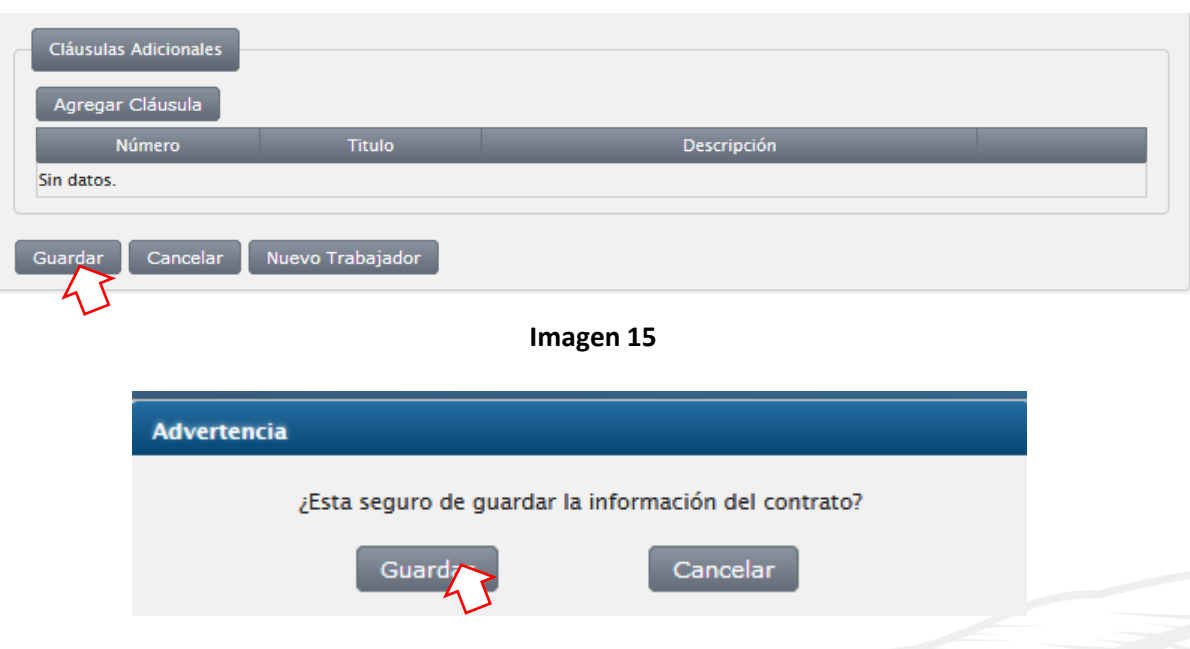

## **SECCIÓN III**

#### **3.1 ACTUALIZACIÓN DE INFORMACIÓN**

Para actualizar información referente al registro del teletrabajador, se debe ingresar al sistema (Sección I del presente instructivo).

Posteriormente ingresar por:

- Datos del Trabajador
- Listado de Trabajadores
- Registrados

#### **Imagen 16**

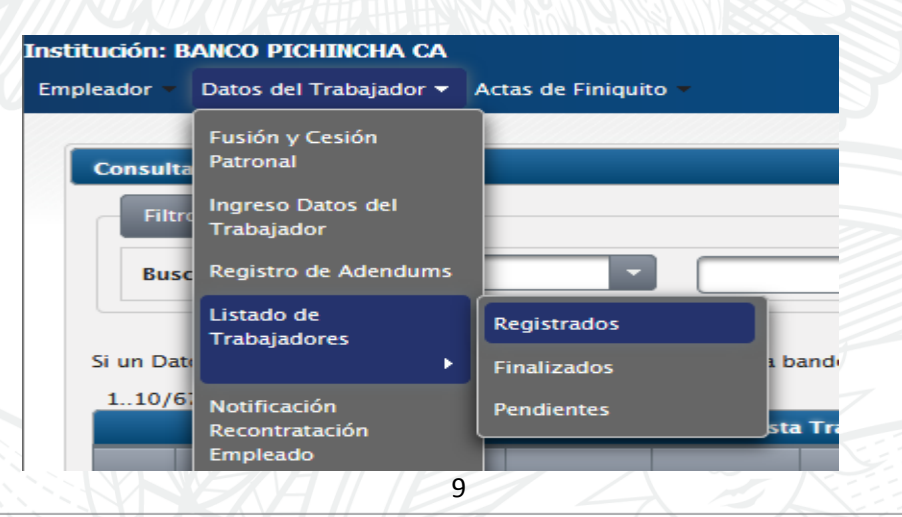

MINISTERIO DEL TRABAJO

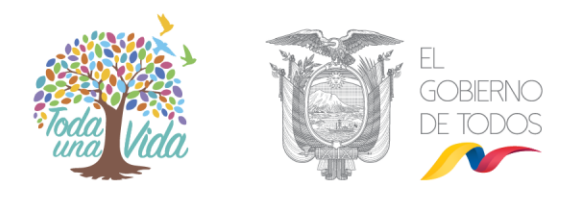

- $\checkmark$  Buscar al trabajador registrado por la variable de su preferencia (apellidos, identificación, rango de fechas de registro, rango de fechas de contratación, rango de fechas de salida, código del contrato).
- Buscar.

**Imagen 17**

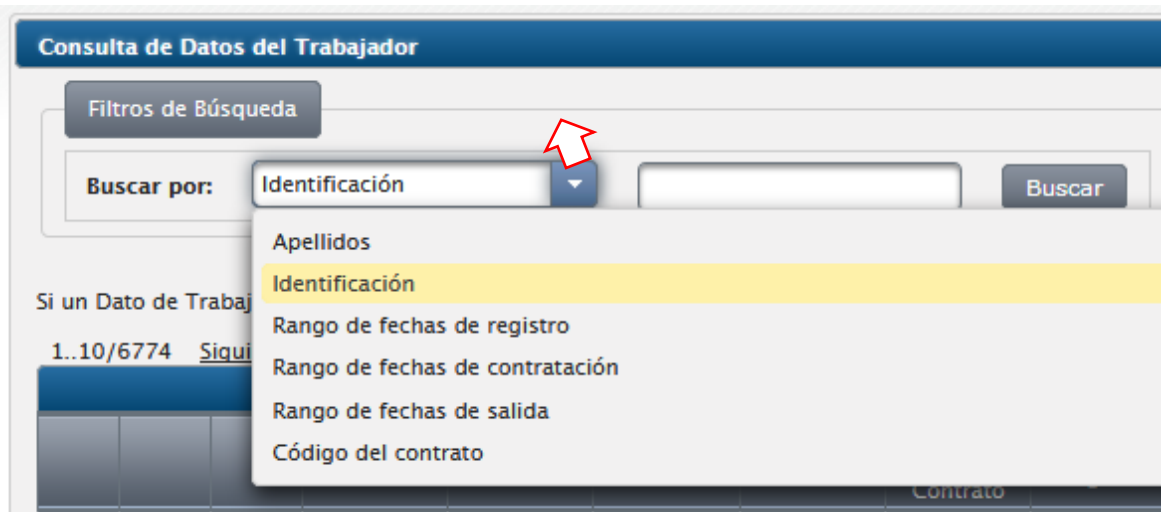

Una vez encontrado el trabajador se desplegará la siguiente pantalla, en la cual se presentan dos acciones por realizar:

**a) Modificar.-** En esta opción se puede modificar la información (en el caso de existir errores) registrada en el sistema en cuanto a: contrato, ubicación, trabajo juvenil, empleado, datos adicionales y datos complementarios.

**b) Teletrabajo.-** En esta opción se puede modificar la información registrada en cuanto a las variables de Teletrabajo.

Click en Teletrabajo

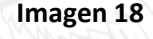

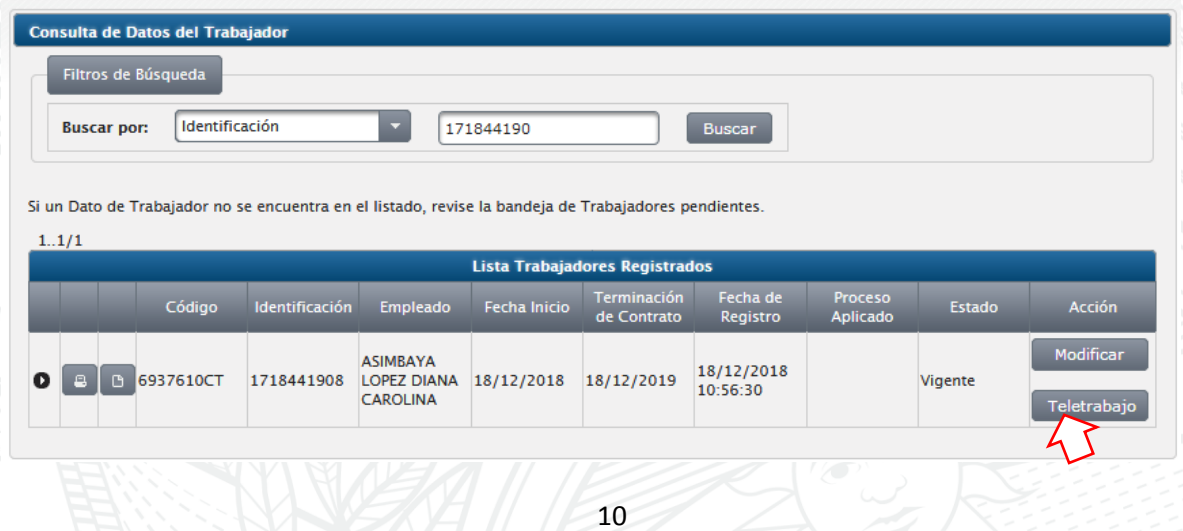

MINISTERIO DEL TRABAJO

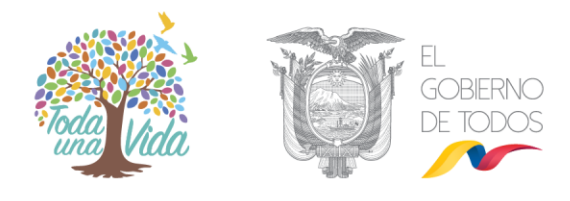

Se despliega la siguiente pantalla con la información registrada en el Sistema en cuanto a **Teletrabajo** y se puede:

- $\checkmark$  Desactivar Teletrabajo.
- $\checkmark$  Registrar a un Trabajador presencial como teletrabajador.
- $\checkmark$  Actualizar información referente al periodo y fecha inicio y fin de teletrabajo.

## **3.2 DESACTIVAR TELETRABAJO**

En el caso que el empleador haya registrado erróneamente que el trabajador realiza sus actividades fuera de las instalaciones del empleador, es decir que se encuentre registrado como teletrabajador, se debe dar clic en **"Desactivar Teletrabajo".**

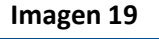

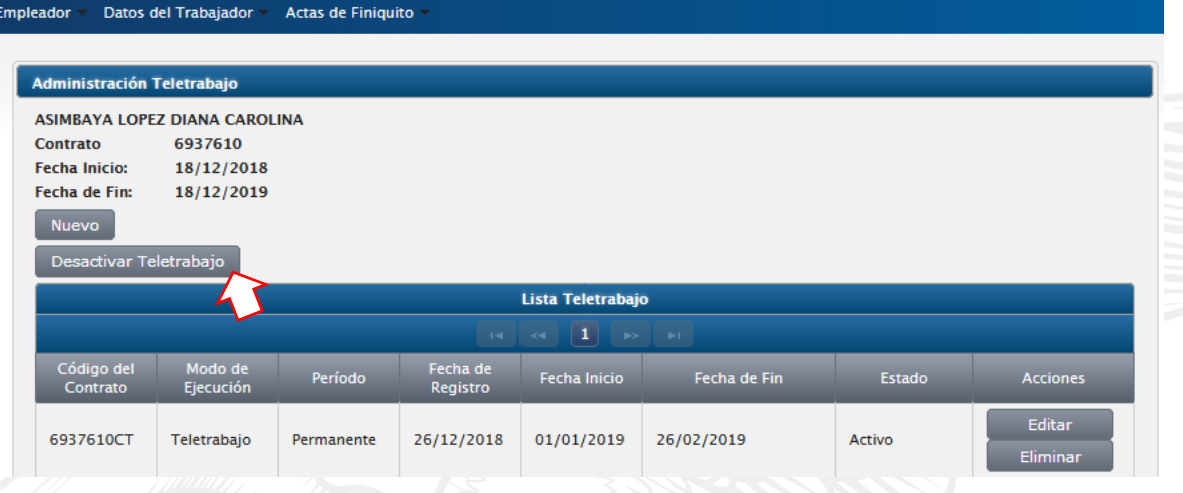

 $\checkmark$  Confirmar.

**Imagen 20**

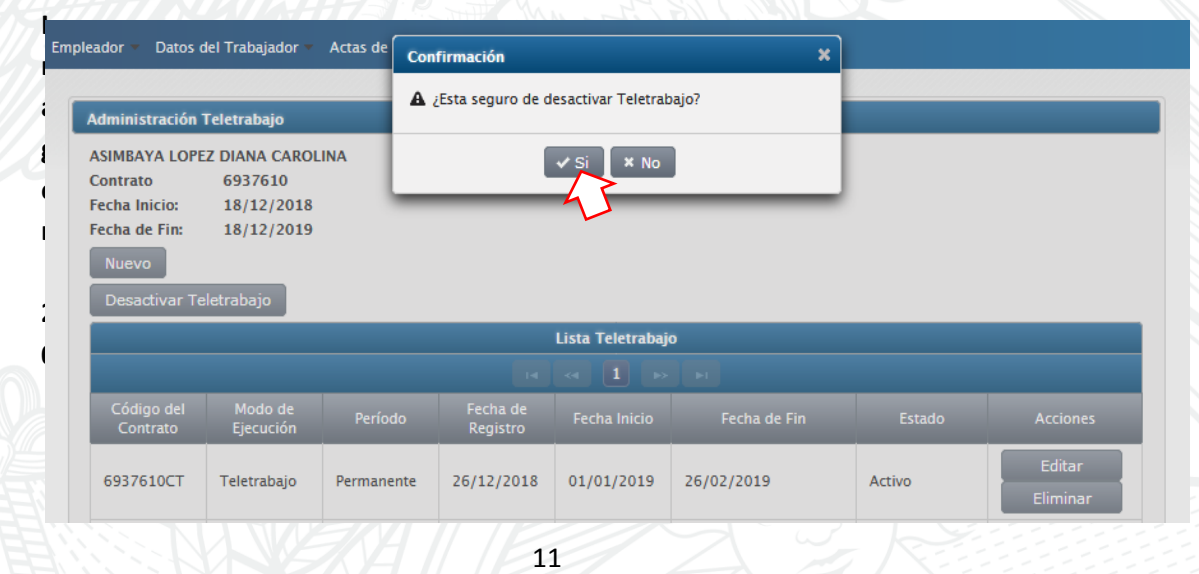

MINISTERIO DEL TRABAJO

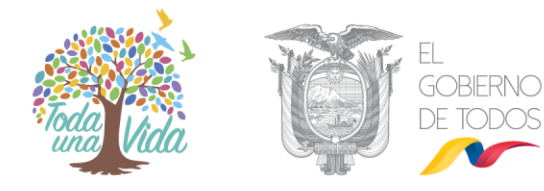

# **3.3 REGISTRAR A UN TRABAJADOR PRESENCIAL COMO TELETRABAJADOR**

Una vez ubicado el trabajador (párrafos precedentes de este documento) , click en "Teletrabajo".

## **Imagen 21**

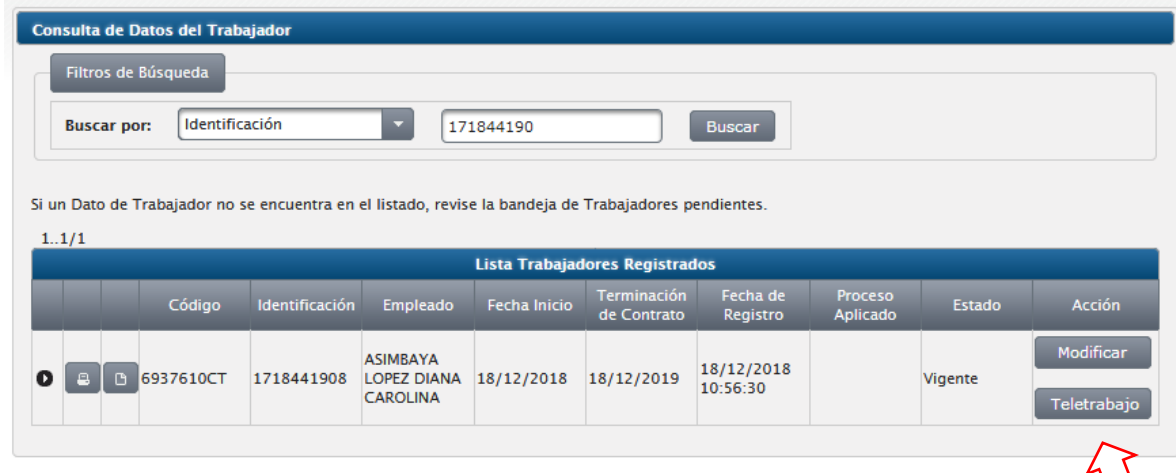

Para registrar a un trabajador como teletrabajador se debe registrar la información haciendo click en "Nuevo".

#### **Imagen 22**

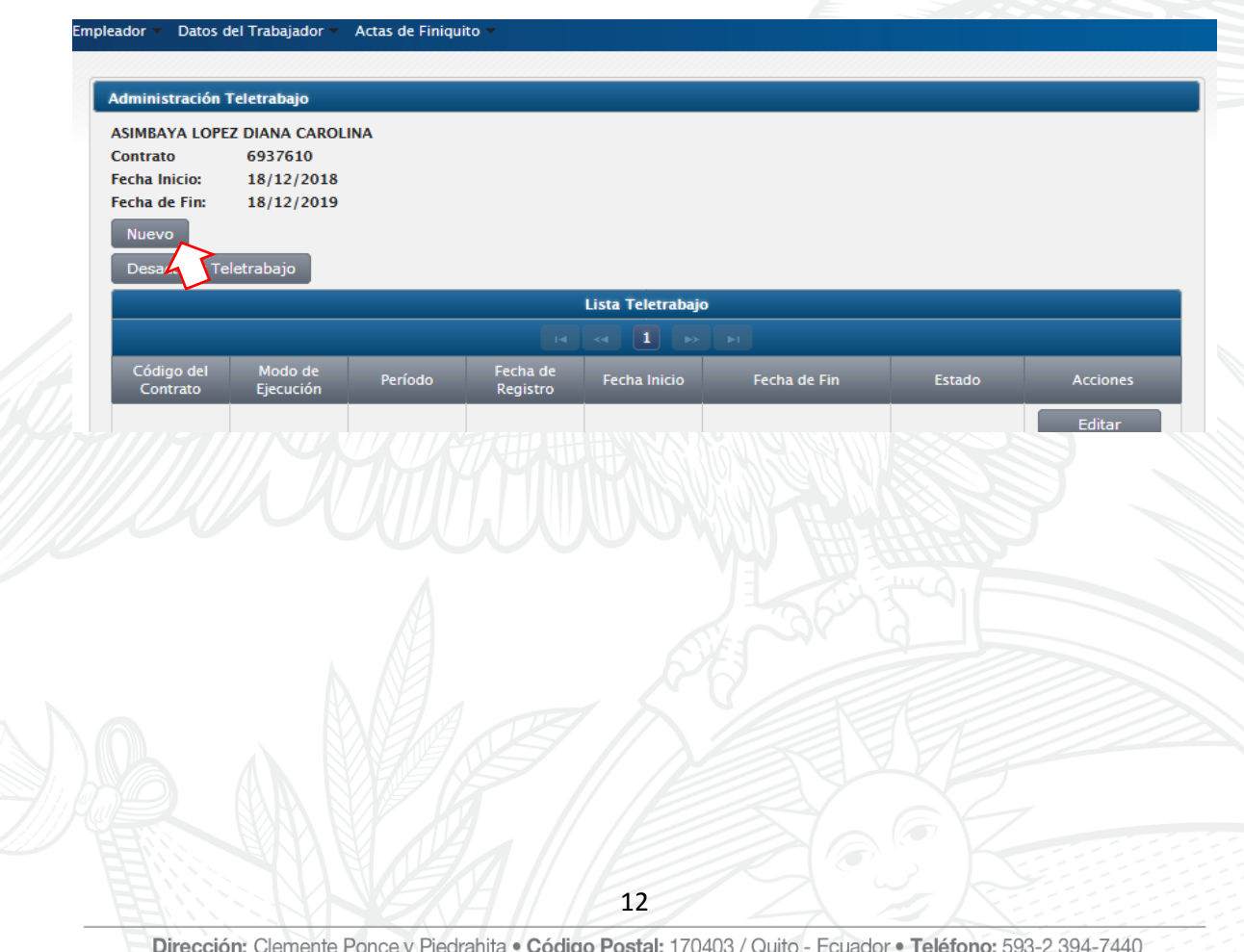

www.trabajo.gob.ec

MINISTERIO DEL TRABAJO

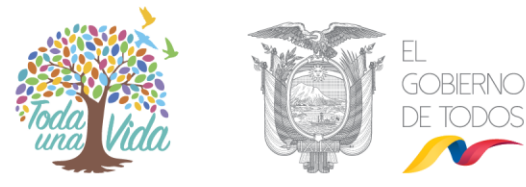

Posteriormente se desplegará la pantalla, en la cual se debe registrar la información referente al teletrabajador, como Periodo (parcial, permanente) y Fechas (inicio y fin de teletrabajo). La fecha fin de teletrabajo puede ser real o **estimada.**

#### **Imagen 23**

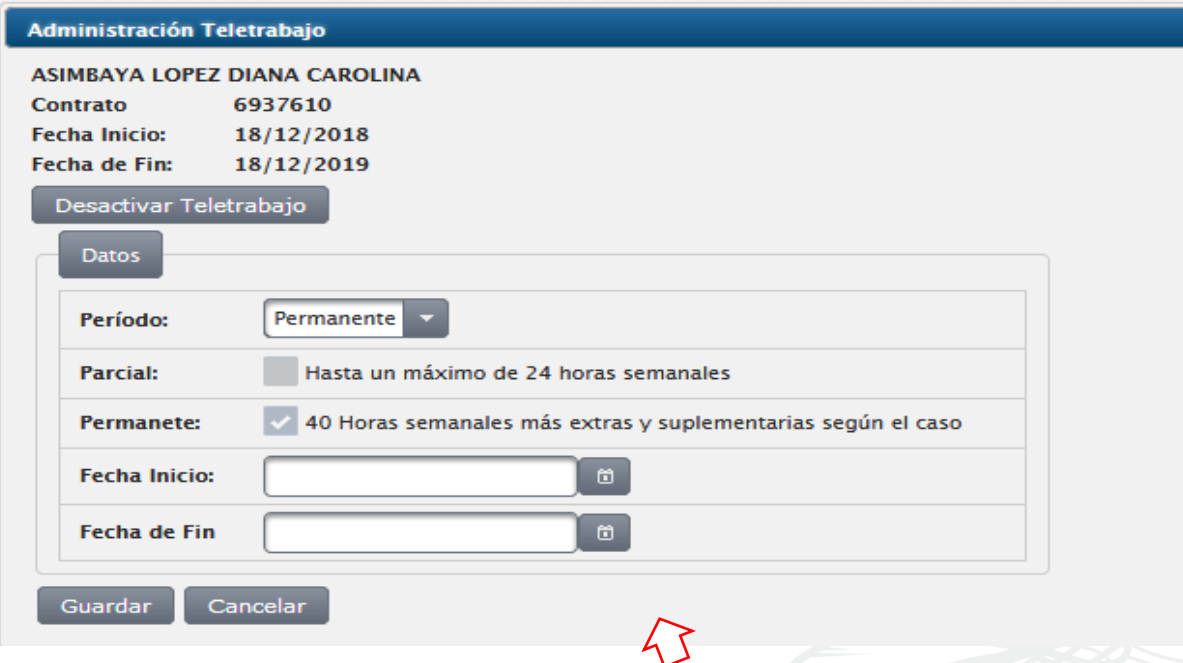

 Posteriormente se desplegará un mensaje de autorización del empleador al Ministerio del Trabajo, para registrar la información referente al teletrabajador.

**Imagen 24**

 $\checkmark$  Click en "Si".

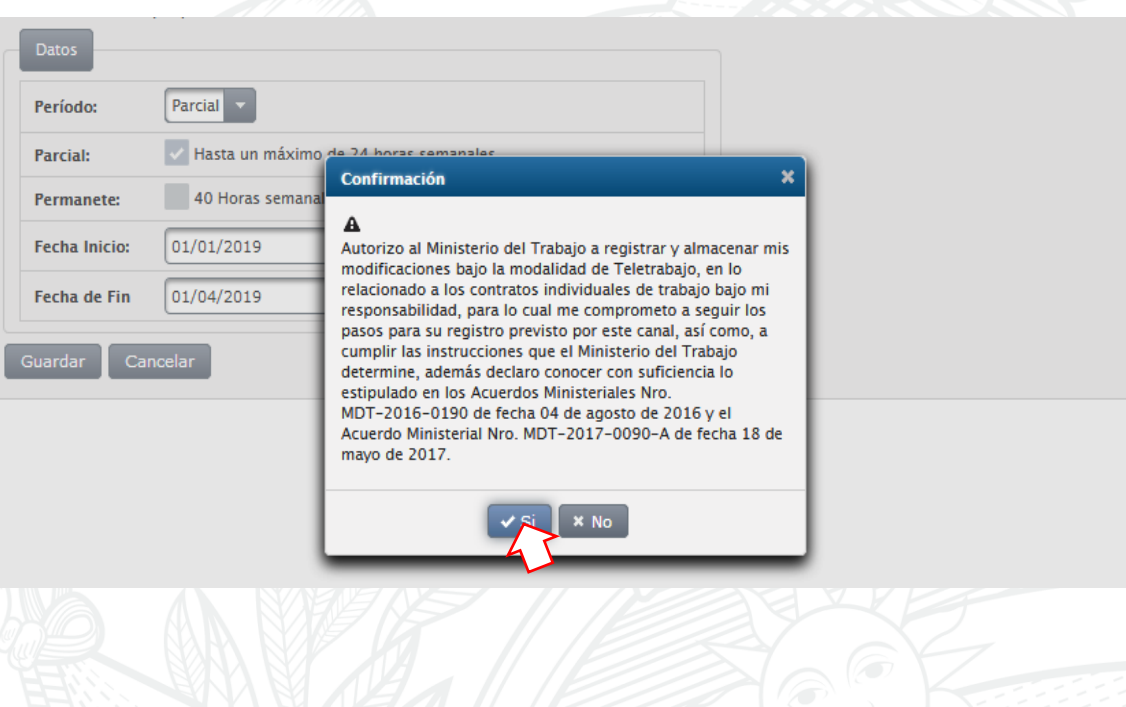

Dirección: Clemente Ponce y Piedrahita · Código Postal: 170403 / Quito - Ecuador · Teléfono: 593-2 394-7440 www.trabajo.gob.ec

ā

MINISTERIO DEL TRABAJO

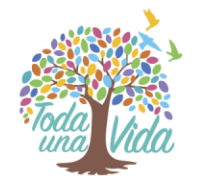

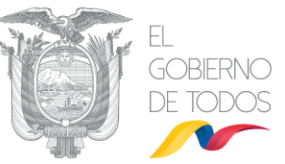

Automáticamente se guardará la información registrada en el historial del trabajador.

### **Imagen 25**

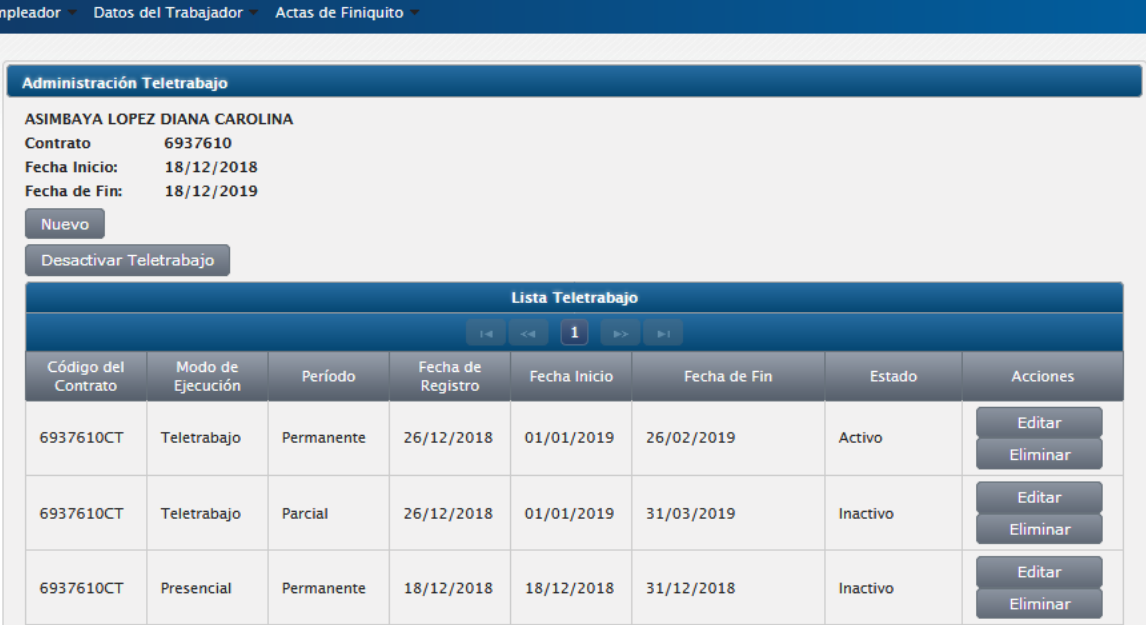

# **3.4 ACTUALIZAR INFORMACIÓN REFERENTE AL PERIODO Y FECHA INICIO Y FIN DE TELETRABAJO**

Una vez ubicado el trabajador (párrafos precedentes de este documento) , click en "Teletrabajo".

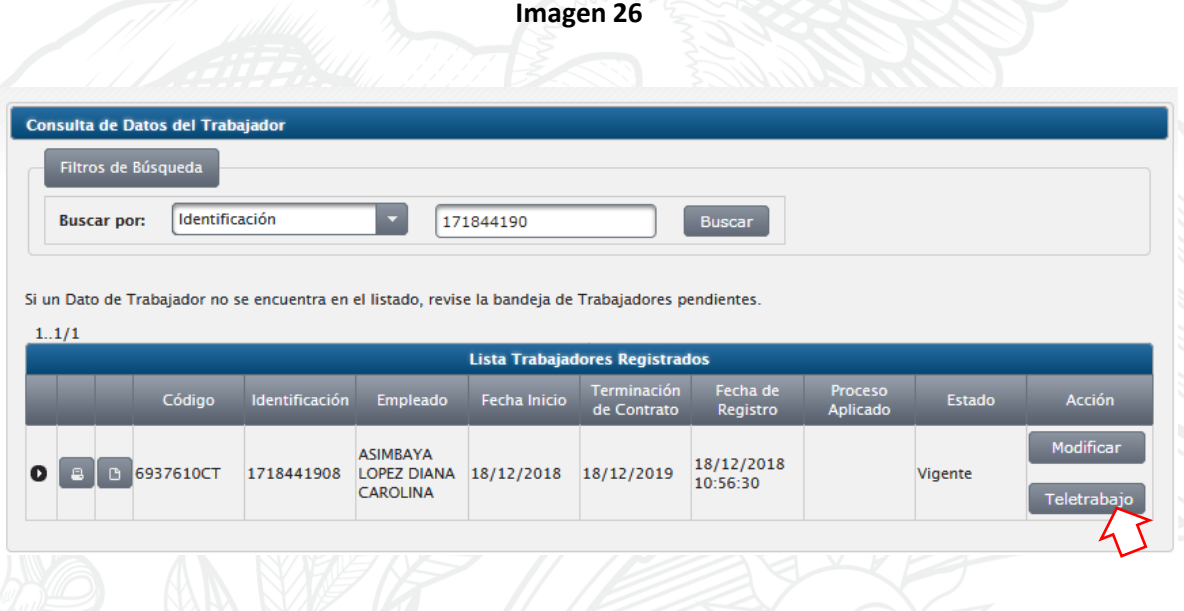

MINISTERIO DEL TRABAJO

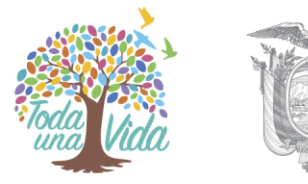

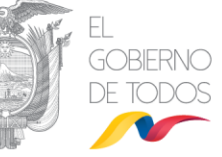

Para realizar cambios en cuanto al periodo (parcial o permanente) y fecha inicio y fecha fin de teletrabajo, click en "Editar".

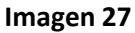

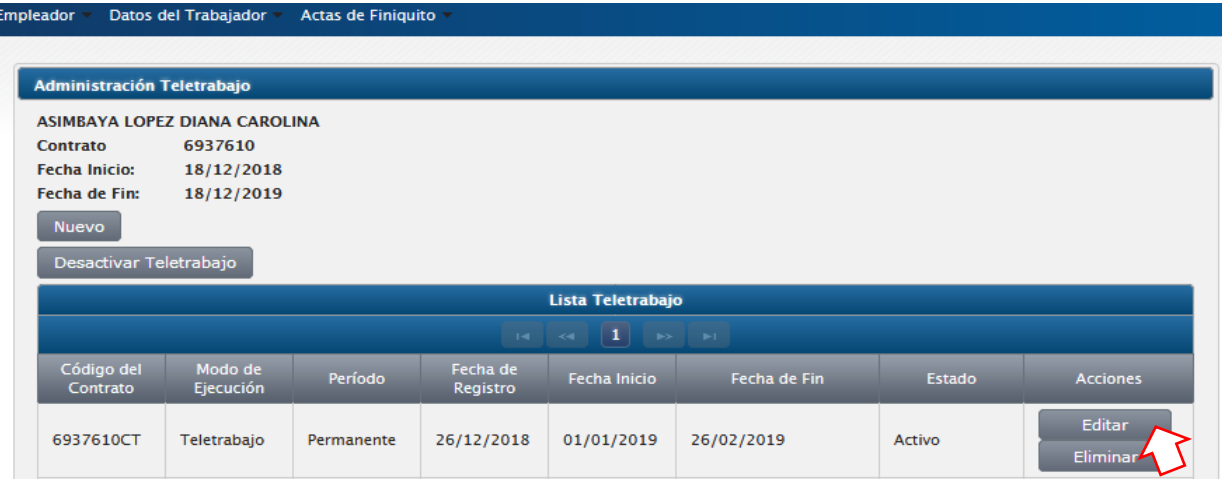

Posteriormente se desplegará la siguiente pantalla; en la cual se debe registrar la información referente al teletrabajador, como Periodo (parcial, permanente) y Fechas (inicio y fin de teletrabajo). La fecha fin de teletrabajo puede ser real o estimada.

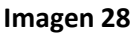

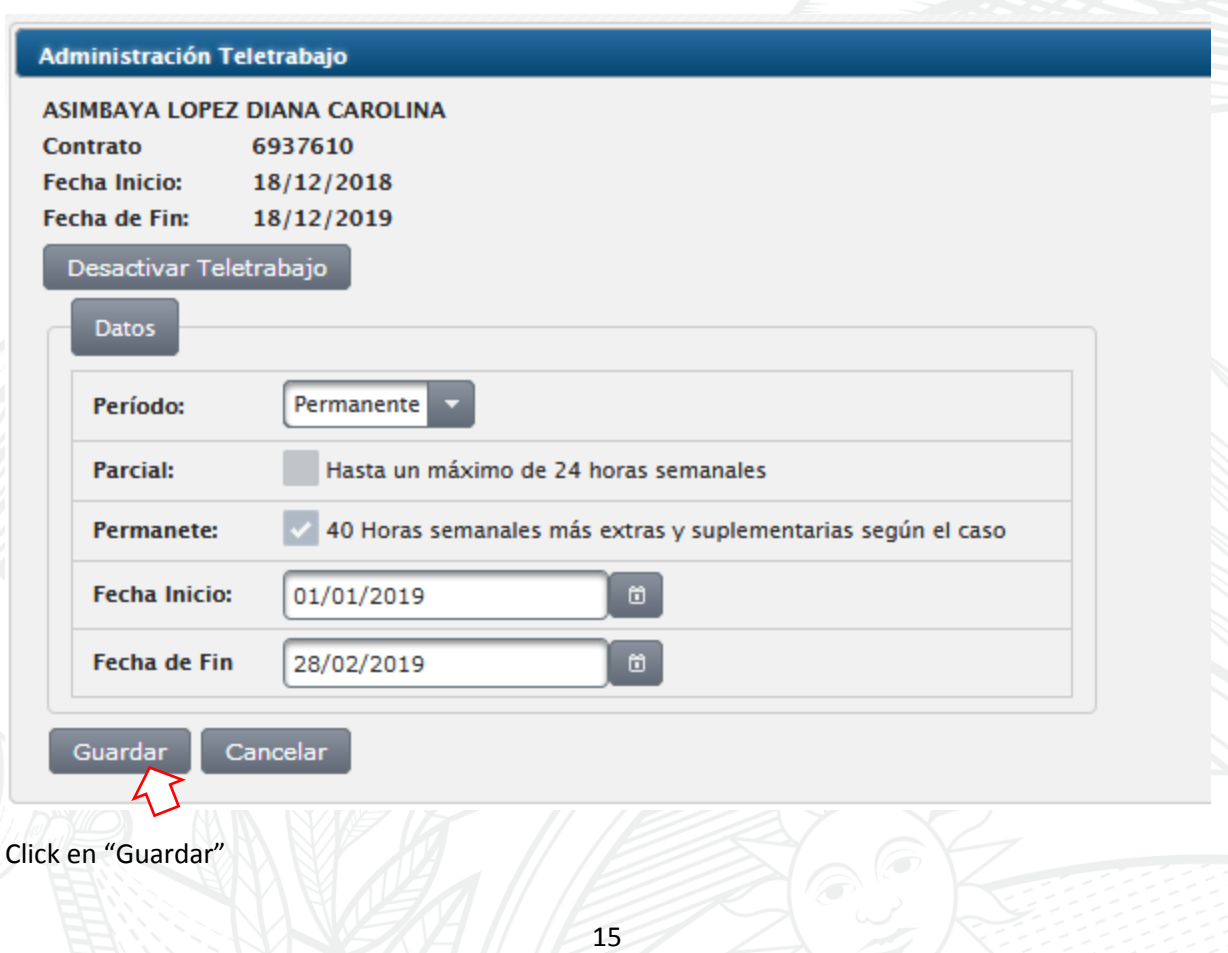

MINISTERIO DEL TRABAJO

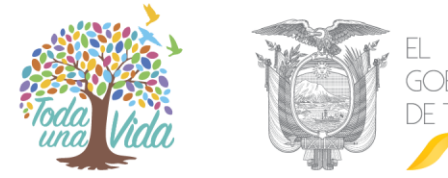

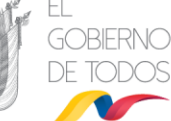

Automáticamente se guardará la información registrada en el historial del trabajador.

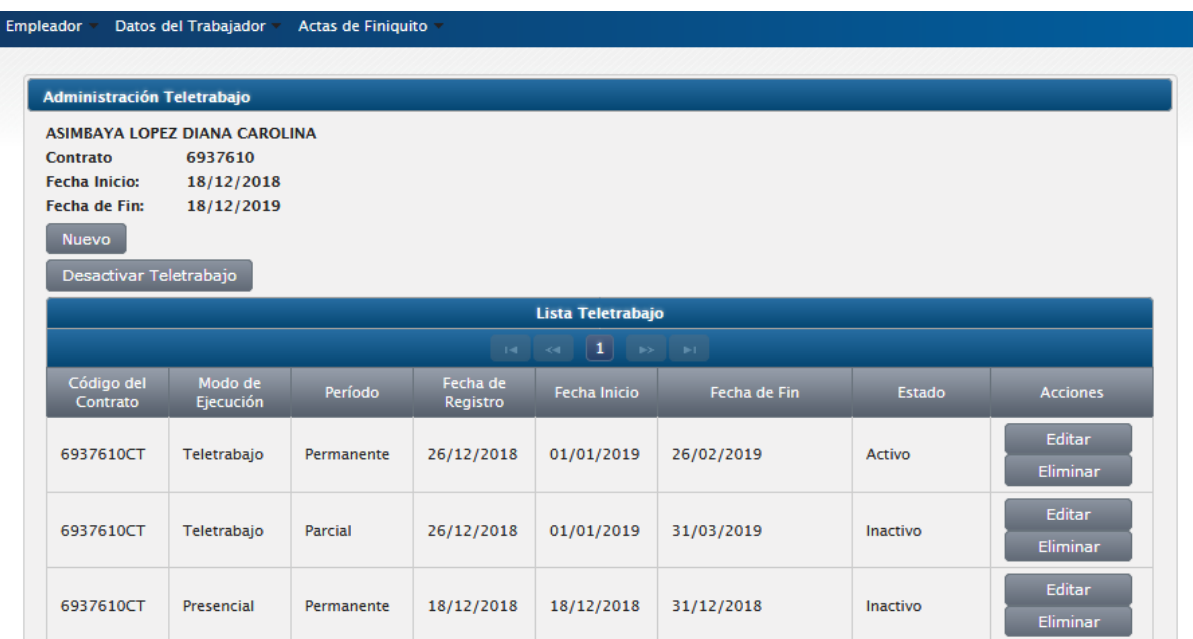

**Imagen 29**

En el caso de requerir mayor información se puede comunicar a los teléfonos: 3814000, ext: 10422.